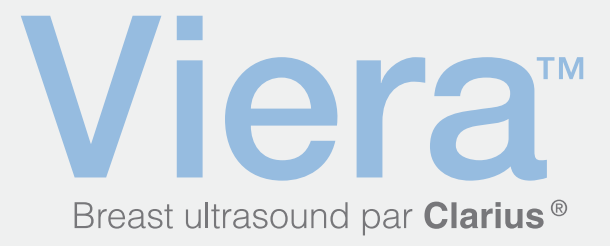

# Guide de démarrage rapide

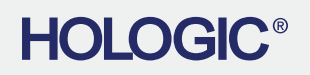

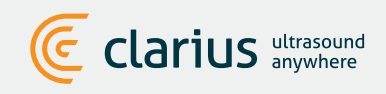

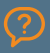

Pour une assistance technique : **Contactez l'assistance technique Hologic**

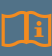

Lisez le manuel du scanner échographique Viera pour prendre connaissance de toutes les instructions, du glossaire des symboles et des informations de sécurité.

# **T** Téléchargement de Clarius App sur iTunes ou le Google Play Store

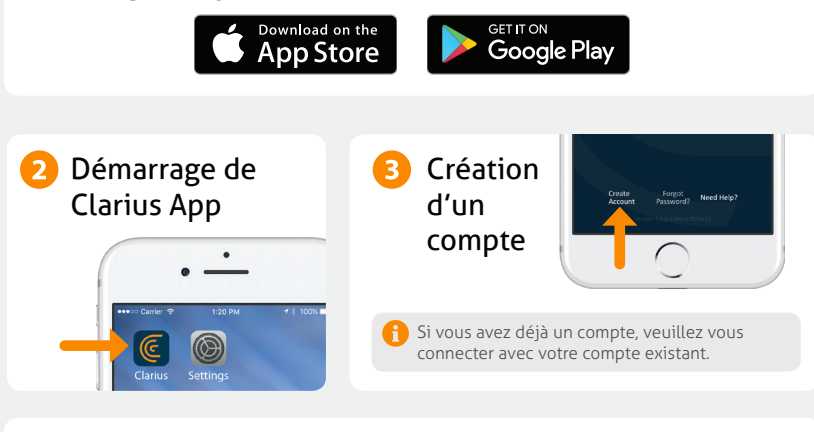

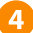

# **4** Insertion de la batterie

Une fois que l'application Clarius App est chargée sur votre appareil intelligent, retirez l'onglet de protection de la batterie et insérez-la complètement. Le voyant du scanner clignote en bleu, puis en vert, puis s'éteint ; le scanner est en veille, en attendant le démarrage de l'application.

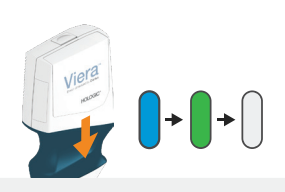

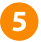

### **F** Revendication de votre scanner

Vérifiez que votre appareil intelligent est connecté à Internet. Votre scanner disponible pour la revendication prend environ une minute à apparaître dans l'application.

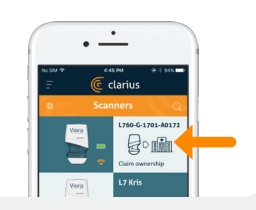

# **6** Création ou sélection d'un établissement

Une fois votre scanner revendiqué, l'application vous demande de créer un nouvel établissement ou de sélectionner un établissement déjà connecté à votre compte.

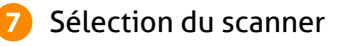

Sélectionnez votre nouveau scanner dans la liste.

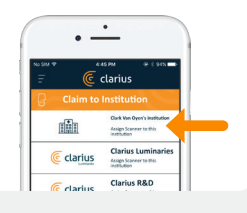

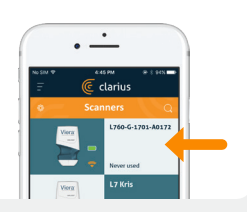

# Vérification de la roue de connexion

L'application Clarius App est connectée au scanner lorsque la roue de statut est terminée.

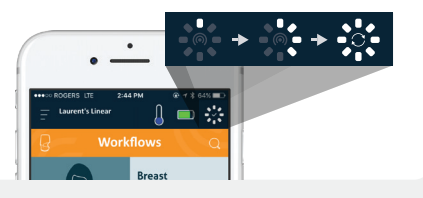

# Passage au réseau Wi-Fi Direct du scanner

Une fois la configuration initiale effectuée, votre scanner Viera se connecte automatiquement à votre appareil intelligent à l'insertion suivante de la batterie. Pour une performance optimale, il est conseillé d'utiliser un appareil intelligent compatible avec le Wi-Fi 5 GHz.

#### **iOS\* Android**

iOS 11 et versions ultérieures affiche un message à chaque démarrage du scanner. Il vous suffit de toucher le bouton Rejoindre pour que votre scanner se connecte.

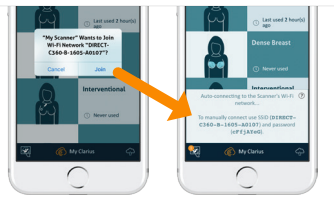

Un message s'affiche à l'écran pour confirmer la connexion automatique.

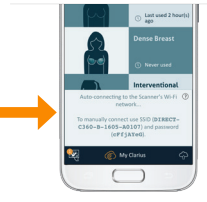

\*REMARQUE : pour iOS 10 ou versions antérieures, les utilisateurs doivent suivre la méthode de configuration manuelle décrite sur www.clarius.com/wifi. L'iPhone 4s n'est compatible avec le Wi-Fi 5 GHz.

Problèmes de connexion ? Essayez la méthode de configuration manuelle décrite ici : **www.clarius.com/wifi**

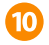

# **10** Démarrage du scan

Sélectionnez le type d'examen dans la liste

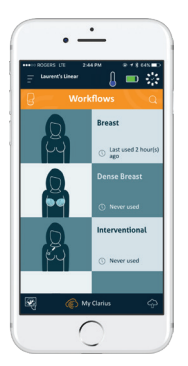

Saisissez les données démographiques des patients ou passez à l'étape suivante

 $\circ$ 

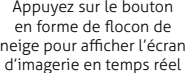

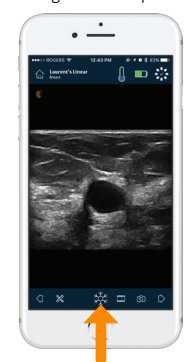

# Téléchargement des mises à jour

Dans certains cas, le système vous demande de mettre le logiciel de votre Scanner à jour. Il vous suffit d'appuyer sur **Mise à jour** pour continuer.

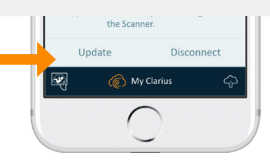

# Pendant une mise à jour

Le voyant du scanner commence à clignoter en bleu, puis en violet pendant la mise à jour du logiciel. **Ne débranchez pas la batterie pendant la mise à jour.**

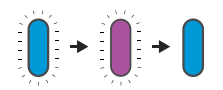

 $\bullet$  $\blacksquare$ 

Un voyant violet s'affiche également en haut à droite de l'écran. Une fois la mise à jour terminée, le voyant du scanner devient bleu et la connexion se rétablit automatiquement.

Après la mise à jour, il se peut que vous deviez vous reporter à l'étape 9 pour rétablir la connexion.

Effectuez une recherche facile dans notre base de connaissances pour découvrir des conseils pratiques sur la configuration et l'utilisation du scanner Viera et de Clarius Cloud.

# **Conseils pratiques Appareils supportés**

Le scanner Viera fonctionne avec les appareils iOS et Android. Pour consulter une liste des appareils actuellement supportés, veuillez visiter :

### **www.clarius.com/faq www.clarius.com/devices**

# **Manuels**

Pour obtenir gratuitement une version du manuel d'utilisation du scanner échographique Viera, ou pour toute question sur un élément du package, veuillez contacter l'assistance technique Hologic à :

### **Assistance technique Hologic**

#### **Centre d'assistance aux États-Unis** +1-877-371-4372 +1-781-999-7750 BreastHealth.Support@hologic.com

#### **Centre d'assistance en Europe** +32 2 711 4545

BE-Techsupport@hologic.com

**Centre d'assistance en Australie**

+1-800-264073 +612-9888-8000 anz.service@hologic.com

### **Fabriqué pour :**

#### **Hologic, Inc.** Siège principal 250 Campus Drive Marlborough, MA 01752 États-Unis Téléphone : +1.508.263.2900

#### **www.hologic.com**

et les autres appareils électroniques.

### **Fabriqué par :**

#### **Clarius Mobile Health**

350-3605 Gilmore Way Burnaby, BC, V5G4X5, Canada hello@clarius.com Téléphone : +1.778.800.9975 **www.clarius.com**

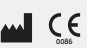

15-03-00093, Imprimé au Canada T11-031805-FR

-00093, Imprimé au Canada<br>31805-FR

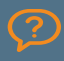

Pour une assistance technique : **Contactez l'assistance technique Hologic**

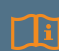

Lisez le manuel du scanner échographique Viera pour prendre connaissance de toutes les instructions, du glossaire des symboles et des informations de sécurité.